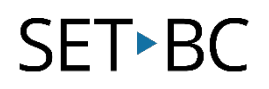

### **Read&Write for Google Chrome – Vocabulary**

#### **Introduction**

The Vocabulary Icon builds a vocabulary list with words that the user has highlighted. A new Google document is created with a column using those selected words, a column with the dictionary definitions, a column using the picture dictionary symbols, and blank column for notes. Many students use this as a study guide tool, organizational tool, or use the Notes column for translation to a different language.

#### **Learning Objectives**

Completion of this tutorial will give you experience with the following:

• Creating a Vocabulary List from highlighted words

#### **This tutorial assumes:**

- Access to Google Chrome browser on a Windows, Mac or Chromebook computer and NOT a tablet.
- Read&Write extension for Google Chrome is installed.
- Access to the premium features. Clic[k here](https://rwchrome.texthelp.com/drive/Support/premium) to find out how.
- Access to the internet.

#### **Case Study**

Kellie is a grade 7 student who is reading a historical article on early civilizations in her Social Studies class. There are a few terms that she does not understand, and chooses to highlight those as she reads. She then uses the Vocabulary icon to create a list of definitions and symbols. After using the Web Search tool and collaborating with classmates, she puts her own comments in the Notes column.

# **SET-BC**

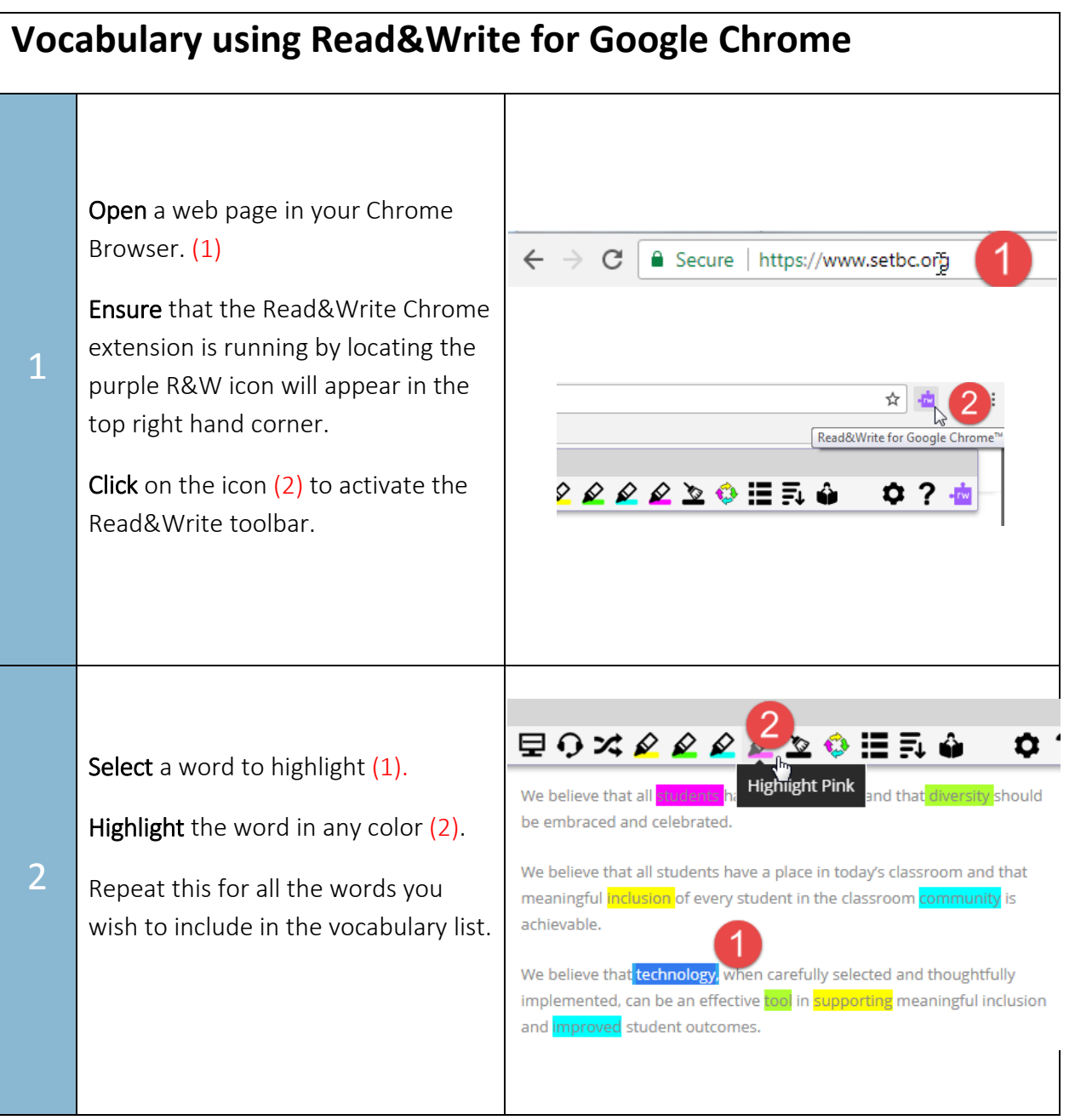

## **SET-BC**

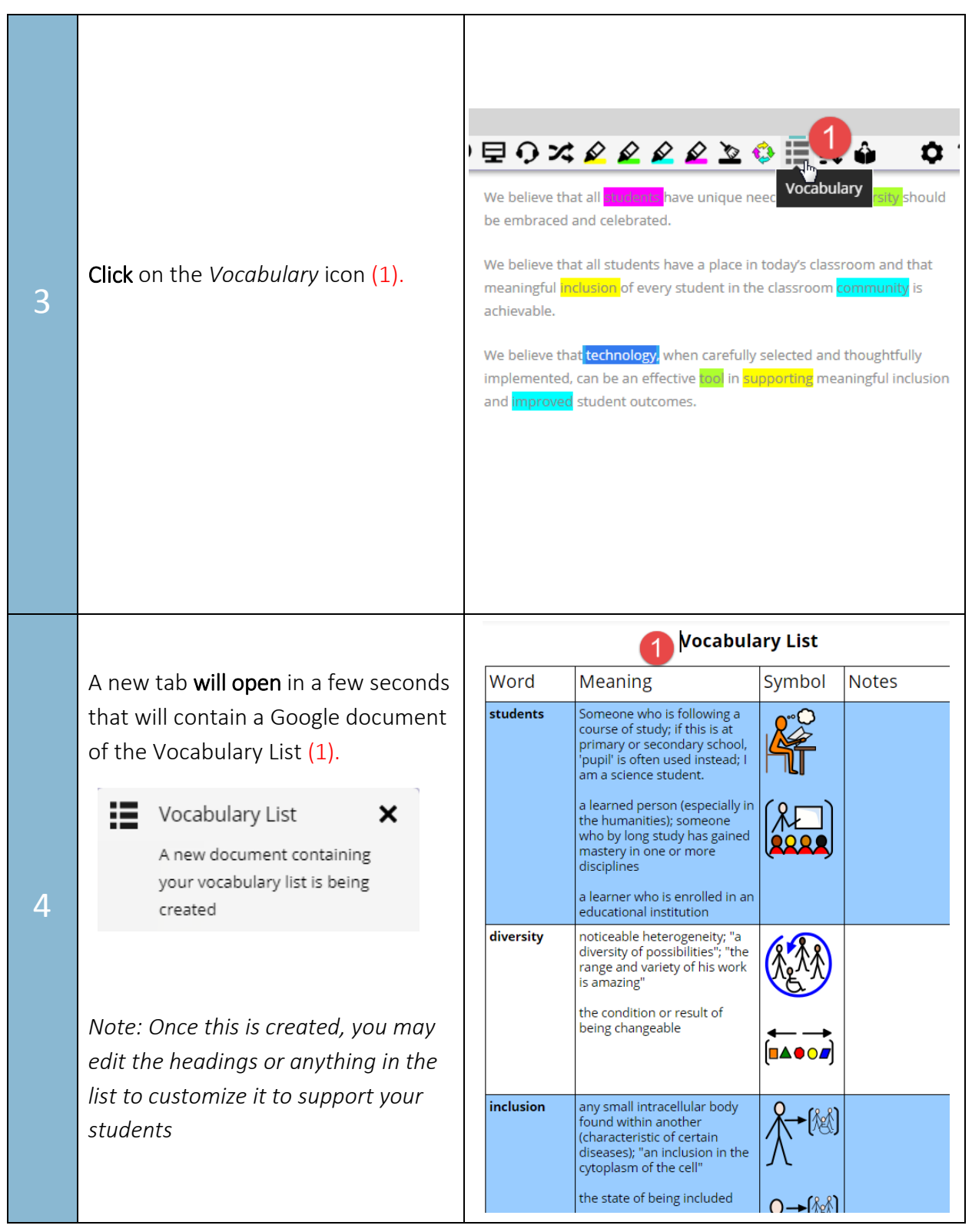